# **Ideatool User Manual**

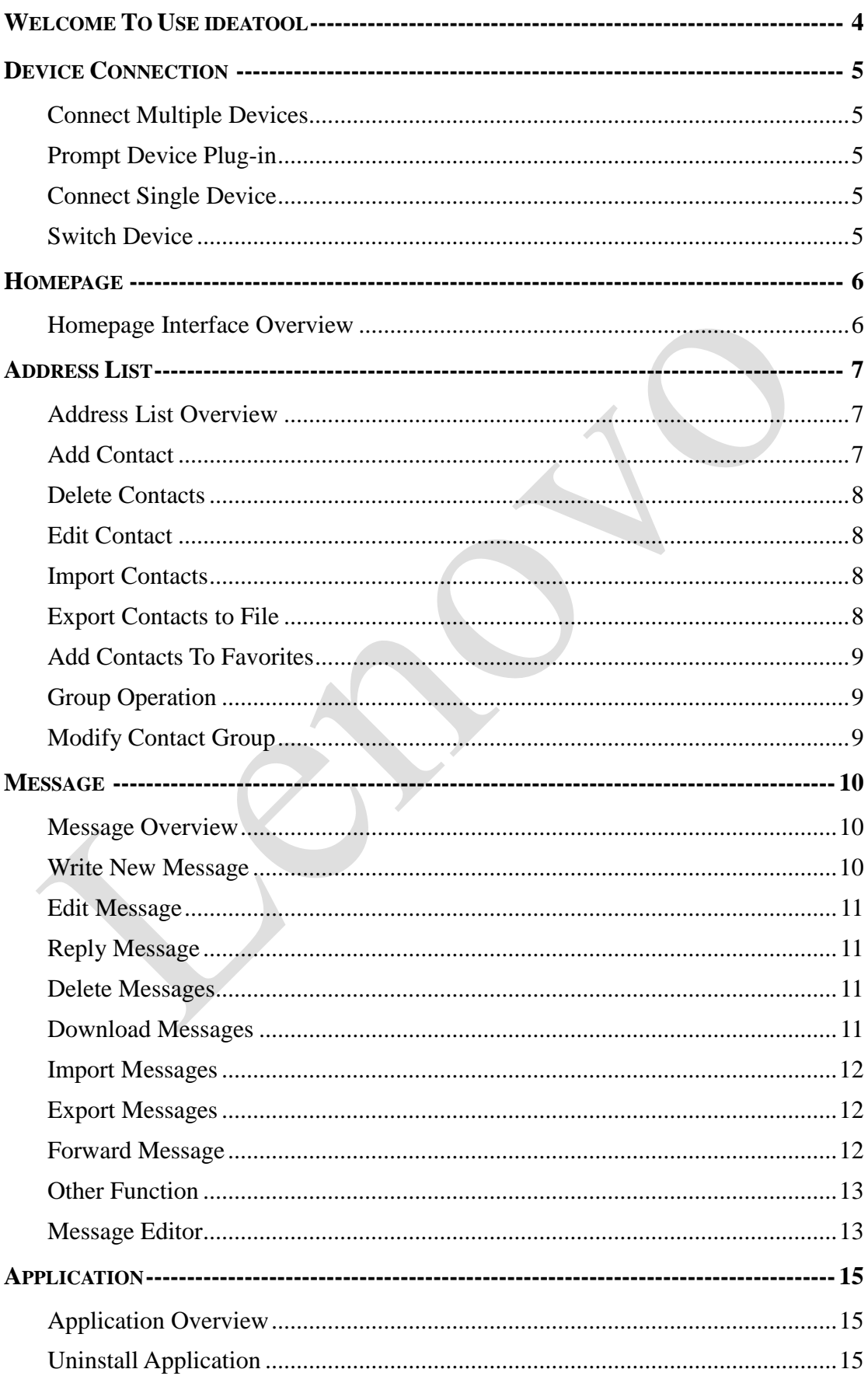

## lenovo

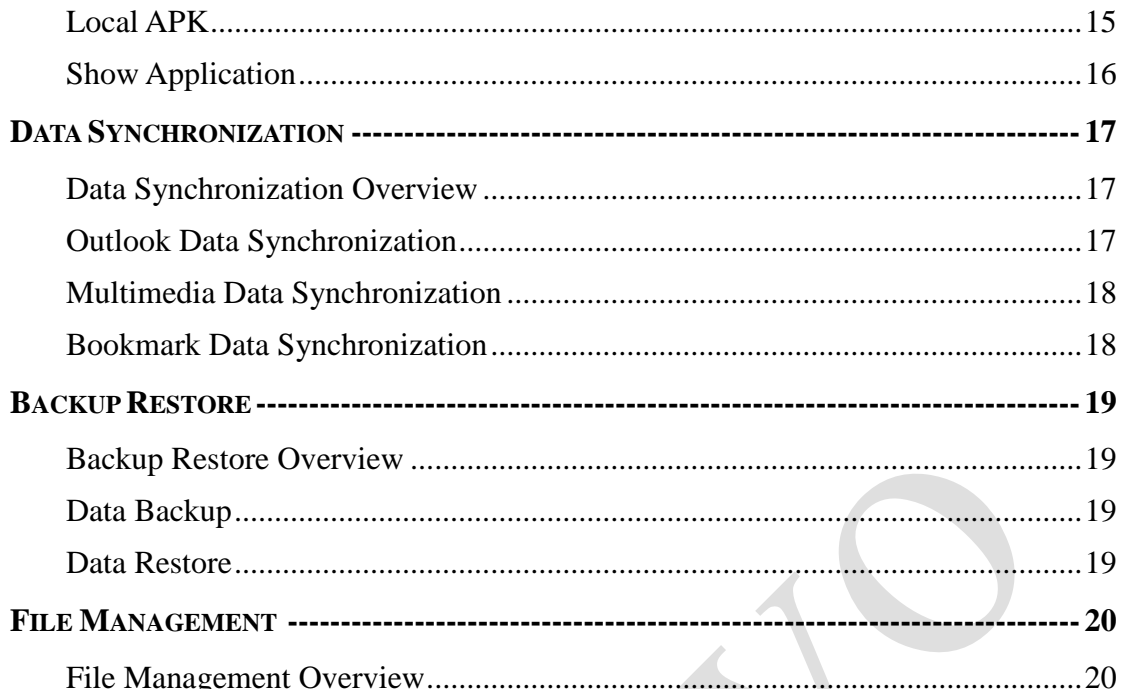

# **Welcome To Use ideatool**

<span id="page-3-0"></span>ideatool provides various functions. Through it, you can use your personal computer to manage your mobile phone easily.

- **Address List** is used to manage contact information between mobile phone and PC folders. You can import/export Phone Book data including adding, editing and deleting contacts and its group information.
- **Message** can help you read, edit and send messages in the PC directly. In addition, you can import/export information data.
- **Application** can help you view application in the cell phone, including system application and application that you downloaded and installed. At the same time, it allows you install installation file in the PC terminal.
- **Data Synchronization** can help you synchronize the data in cell phone and PC terminal. Data type includes contact, picture, music, video and bookmark.
- **Backup Recovery** can help you backup the data in the cell phone and recover when needed. Data type of Backup Recovery includes contact, message and bookmark.
- **File Management** can help you manage files and folders in the SD card like the operation in windows.

#### **Attention**:

- $\Diamond$  ideatool only support operation systems such as Microsoft XP, Microsoft Windows Vista and Microsoft Windows 7;
- $\div$  The lowest screen resolution required by ideatool is 800 $\times$ 600, The screen resolution lower than 800×600 cannot realize normal display;
- $\Diamond$  Exported phone book and messages can only be edited by notepad. You can use Excel to open but not edit;
- $\Diamond$  In addition, some cell phones cannot use all the functions because of different mobile platforms. A grey function button indicates this function will not work.

# <span id="page-4-0"></span>**Device Connection**

#### <span id="page-4-1"></span>**Connect Multiple Devices**

When plugging in multiple devices, the steps of connecting are as follows:

- 1. The interface shows the names of devices and list of device No.;
- 2. User selects one of devices in the list;
- 3. Click the button [Connect] to start connection;
- 4. The interface shows "connection waiting". After gaining overview data, the [homepage] interface will show.

## <span id="page-4-2"></span>**Prompt Device Plug-in**

When no device is plugged in, the interface shows as follows:

- 1. Display a default picture in cell phone;
- 2. Display prompt words saying "Plug in device".

#### <span id="page-4-3"></span>**Connect Single Device**

When there is only a set of device inserted, automatic connection will be implemented. The steps are as follows:

- 1. Program detects the inserted device and the interface shows "connection waiting";
- 2. After gaining overview data of the device such as device name, cell phone and memory capacity of memory card, the [homepage] interface will show.

#### <span id="page-4-4"></span>**Switch Device**

The steps for disconnecting and switching device:

- 1. Click the button [Switch Device] at the right of [Homepage];
- 2. If there is only one cell phone, it will reconnect automatically; if there are more than two cell phones, it will list all devices No. for users to select new device for connection.

# <span id="page-5-0"></span>**Homepage**

#### <span id="page-5-1"></span>**Homepage Interface Overview**

When cell phone connects software, the [Homepage] will show the following:

- 1. Current device picture (If there isn't one, use a default picture)
- 2. Device name;
- 3. Total mobile contacts, total messages, total applications;
- 4. Android version No.;
- 5. Time for last connection;
- 6. Service condition of battery capacity (as showed by percentage), service condition of mobile memory capacity (showing aggregate capacity and residual capacity).

In addition, device name will show on the top left of the page. The name will still show when turning to other pages.

# <span id="page-6-0"></span>**Address List**

#### <span id="page-6-1"></span>**Address List Overview**

The address list manages all contacts data in the cell phone. Users can add, edit and delete contacts, and back up the contacts in the cell phone to PC and recover contact file in PC which has been backed up to the cell phone.

In the main interface of phone book, users can view the detailed information of each contact in a familiar style. In addition, all contacts will be classified automatically in different store positions.

- **Phone** This entrance shows all the saved mobile contacts.
- **Favorites** This entrance shows all contacts which have been added to the favorites in the cell phone.
- $\triangleright$  **SIM card** This entrance shows all the contacts in the SIM card.
- **Group** List all created group in the current phone, and click group to list all contacts in current groups.

In addition, users can click the column heading in the Contact List and then ascend or descend accordingly in the list. Also users could search for target contact. The field can be used for search includes name, number, E-mail.

#### <span id="page-6-2"></span>**Add Contact**

Users can add new contact to the current contact list in PC. New contacts will be updated synchronously into the corresponding Save position in the cell phone.

- 1. Click the [New Contact] in the Toolbar to enter the Contact Edit window.
- 2. If the current list is [Mobile Contacts], it will support not only the editing of name and telephone, but also the editing of E-mail, address. If the current list is [SIM Card Contacts], it can only edit the name of contact and telephone.
- 3. When editing the contact in the cell phone, if you want to add edit field, you can pull down the editing field to the end and then click the editing field to be added.
- 4. Click [Save] to save edited Click [Save] to save edited contact to cell phones.

## <span id="page-7-0"></span>**Delete Contacts**

Users can delete contacts in the current list.

- 1. Select the contacts you want to delete.
- 2. Click [Delete] in the Toolbar.
- 3. Select [Confirm] in the pop-up window to finish deletion.

## <span id="page-7-1"></span>**Edit Contact**

Users can edit the information of contact and save it to the cell phone synchronously.

- 1. Double click the designated contacts to check Contact window.
- 2. Click the [Edit] button to enter editing mode.
- 3. Click information row, and then you can start editing.
- 4. Click [Save] to save the current modification. Click [Cancel] will not save the current modification.

## <span id="page-7-2"></span>**Import Contacts**

Users can import the contacts in the file to the cell phone.

- 1. Click the button [Import] in the list [Mobile Contacts] and pop up the file form and then select the window.
- 2. After selecting one importing form, click the button [Import] in the pop-up windows to enter the File Selection window.
- 3. Select a file to be imported for importing.
- 4. After the window of "waiting", the imported contact will show in the list and the contacts in the cell phone will be updated at the same time.

## <span id="page-7-3"></span>**Export Contacts to File**

Users can export the selected contacts in the current list to files.

- 1. Select the contacts you want to save.
- 2. Click the [Export] button in the Toolbar. Select a file form from the pop-up, and click the [Export] button in the pop-up window.
- 3. Select file store location and then input the file name.
- 4. Click [Save] to save file.

#### <span id="page-8-0"></span>**Add Contacts To Favorites**

Users can add selected contacts in mobile contact list to favorites. SIM card don't support this operation.

Adding to favorite can be realized in the following ways:

- 1. Click the  $\star$  icon in the [Mobile Contacts] list.
- 2. In the [Mobile Contacts] list, double click to enter Contact. Enter the contact interface and click  $\bullet$  icon.
- 3. Select [New contacts] in the [Mobile Contacts] list and Click  $\star$  icon when editing.

## <span id="page-8-1"></span>**Group Operation**

Users can create, delete and rename a custom group. Note: System group doesn't support the above operations; some phones have no system group.

- 1. Click [New Group] in the group list and input the name of new group for creation.
- 2. Double click the custom group or click  $\blacksquare$  when the custom group has focal points, then enters the mode of renaming.
- 3. Click when the custom group has focal points. Then you can delete the current group.

## <span id="page-8-2"></span>**Modify Contact Group**

Users can designate selected contacts in the Mobile Contact List to the existing group. SIM card don't support this operation.

- 1. Select the contact to be operated in the Mobile Contact List.
- 2. Select the drop-down button [Modify Group] in the Toolbar.
- 3. Select the group name and then click the [Confirm] button to be operated to finish grouping.
- 4. After grouping, the interface will switch to group interface to be operated.

# <span id="page-9-0"></span>**Message**

#### <span id="page-9-1"></span>**Message Overview**

[Message] Allow users to use SMS function on the phone conveniently.

Users can edit a new message and send it to multiple recipients with a single click. Besides, users can also reply and forward a designated message.

In the main interface of the message, users can view details of each message in familiar style. Besides, all messages will be classified automatically by storage location:

- **All** Display all messages in the phone.
- **Unsent messages** Store messages not successfully sent.
- **Received messages** Store messages in the inbox.
- **Sent messages** Store messages successfully sent.
- **Drafts** Show messages not completed.

Besides, users can browse message list by date or contact or click the column title to arrange the list in ascending or descending order, or fuzzy search the message list by contact / content / date.

Content of the message selected is displayed below the message list, including receiving and sending number (if the number is saved in the phonebook, the corresponding name is also displayed). If it is a MMS message, content of the message can be played.

#### <span id="page-9-2"></span>**Write New Message**

Users can write new messages on this software.

- 1. Click the button [New SMS] in the Tool Bar, and open the message editor.
- 2. Input the recipient's phone number, and separate different recipients by ";". (Note: ";" must be entered in half-width that is English input method.)
- 3. Input message in the Message Bar.
- 4. You can send this message directly, or cancel it.

#### <span id="page-10-0"></span>**Edit Message**

This software provides Message editor which is used to reply or forward the received message to others. The information content in each folder will not be changed.

- 1. Execute one of the following operations:
	- $\Diamond$  Click [Reply] or [Forward] in Message List.
	- $\Diamond$  Select the information in inbox, the information editor will appear below the Message List.
- 2. Modify the recipient's phone number by using ";" for separation. (Note: ";" must be entered in half-width that is English input method.)
- 3. Edit the content of information editor.
- 4. You can Send the message directly, or cancel it.

## <span id="page-10-1"></span>**Reply Message**

Users can reply to receive messages in the received message folder.

- 1. Select the message you want to reply.
- 2. Click [Reply] in the Message List, or operate Quick Reply below the Message List.
- 3. Write reply message in the Message Editor.
- 4. Click on the corresponding [Reply] button.

#### <span id="page-10-2"></span>**Delete Messages**

Users can delete messages of each folder.

- 1. Select and highlight the message you want to delete.
- 2. Click [Delete] in Message List, if the check box in Message List is selected, you can click the button [Delete] in the menu and delete.

#### <span id="page-10-3"></span>**Download Messages**

Users can download SMS/MMS from mobile phone to software. After the information is downloaded successfully, it will be saved in a variety of SMS folders in accordance with their states.

- 1. Click the button [Messages] in the main menu.
- 2. If it is the first time to download, then you will see the download waiting screen, the Message List appears after download is finished. If you have downloaded before, you can also click the button [Refresh] on the top of the Message List for re-downloading.

#### <span id="page-11-0"></span>**Import Messages**

Users can import SMS or MMS: Users can import SMS or MMS:

- 1. Select the button [Import] in the menu.
- 2. Select import types: SMS or MMS
- 3. After successful import, information will be added in the Information Message List.

#### <span id="page-11-1"></span>**Export Messages**

Users can export sent message or received message.

- 1. Select the message you want to export.
- 2. Click the button [Export] in the menu.
- 3. Select export types: SMS or MMS.

## <span id="page-11-2"></span>**Forward Message**

Users can forward the received messages.

- 1. Select the message you want to forward.
- 2. Select the message you want to forward and then click [Forward] in the Message List.
- 3. Write message in the Message Editor.
- 4. Input the recipient's phone number, and separate different recipients by ";". (Note: ";" must be entered in half-width that is English input method.)
- 5. Click the button [Send].

#### <span id="page-12-0"></span>**Other Function**

- 1. SMS setting of the Inbox as read/unread flag. You can flag the read SMS as unread, or flag the unread SMS as read. Click the button [Set to read] or [Set to unread] on the top of the Message List.
- 2. To set lock/unlock for SMS. Lock SMS can unlock and Unlock SMS can lock. Click the button [Lock] or [Unlock] on the top of the Message List.

#### <span id="page-12-1"></span>**Message Editor**

#### **Message Editor Overview**

[Message Editor] allows users to write short messages in a convenient way.

In the Recipient Bar, users can either input the phone number directly, or select recipient from phone book database. Multiple recipients must be separated with semicolon";" The sender of received information will be default as the recipient in the reply information editor, which is located below the information list.

In the Message Bar, users can input text content. On the top of the Message Bar, there is a counter which can display the total of bytes used. Under normal circumstances, the standard length of a message is 70 bytes, so to send out a longer message, you need to divide it into several pieces of messages.

#### **Select Recipients in The Phone Book**

In the information editor, in addition to directly inputting the phone number, users can select recipients from the phone book.

- 1. Click the button [Add Contacts], and then Selection dialog box shows.
- 2. You can directly choose the contacts in the Selection dialog box, and you can also narrow the scope by searching and then choose.
- 3. After selection, click [OK] on the bottom right corner of the Selection dialog box, then selection completed.

## lenovo

## **Send Message**

Users can send saved messages in the specified folder.

- 1. Click the [Send] button in the information editor.
- 2. You will see the sending process and status in the pop-up dialog box.
- 3. If sent successfully, the message will be copied to the sent messages folder.

# <span id="page-14-0"></span>**Application**

## <span id="page-14-1"></span>**Application Overview**

[Application] enables users to use easily application of cell phones.

Users can group applications to be displayed in a list and make fuzzy query of the corresponding application according to the name of application.

Classified display of application:

- **System Application**: Application of system default installation in cell phones cannot be uninstalled.
- **Installed Applications:** Applications that downloaded and installed by users, including in cell phone and SD card.
- **Local APK**: Installed Apk under the specified directory of PC terminal could be installed in cell phone or SD card through software installation.

In addition, users could click column heading in Application List in ascend or descend order. Also, users could search for application according to application name.

## <span id="page-14-2"></span>**Uninstall Application**

Users can uninstall the installed application.

- 1. Select application in the [installed application] folder.
- 2. Click menu [uninstalled] above the Application List for uninstalling.

#### <span id="page-14-3"></span>**Local APK**

Under the folder [Local APK], users can list installed files under specified directory of PC terminal.

- 1. Select the button [Add Local apk] above the application list.
- 2. After File Paths Selection pops up, select directory of PC terminal to list the installed files in the directory and its subdirectory.

In addition, users can install the installed files selected.

1. Select apk File to be installed in the list.

2. Click the button [Install].

Pop up Store Location (cell phone or SD card) for selecting installation and install it after confirmation.

## <span id="page-15-0"></span>**Show Application**

Users can show application to software from mobile phone and PC specific directory.

- 1. Click the button [Application] in the main menu.
- 2. If it shows for the first time, then you will see "waiting". The Application List will be listed after getting application data. If data has been obtained, you can click the button [Refresh] above the Application List.
- 3. Click Local Installed File if you intend to show the specified directory of PC terminal. Click the corresponding button above the Application List to change local directory.

# <span id="page-16-0"></span>**Data Synchronization**

#### <span id="page-16-1"></span>**Data Synchronization Overview**

Data Synchronization is used to synchronize PC to Outlook, multimedia and bookmark data in cell phones.

In main interface of Data Synchronization, it lists the synchronous data type supported at present:

- **Outlook Synchronization**: includes two kinds of data types such as contact and schedule.
- **Multimedia Synchronization**: includes three kinds of data types such as picture music and video.
- **Bookmark Synchronization**: includes data type such as Brower Bookmark.

Users click the setup interface at the right of any data type will update synchronously to the corresponding window so as to setup the rules for data synchronization.

By default, check box [Remember my position after synchronization] is the selection status for next synchronization operation.

After the setup of synchronous data type and synchronous rule, click the button [Synchronization] to start synchronization.

#### <span id="page-16-2"></span>**Outlook Data Synchronization**

Users could synchronize the contact, schedule data on Outlook in PC to the corresponding data in cell phone. It supports Outlook2007, Outlook2010.

1. Synchronous setup for Contact synchronization:

There are alternatives such as latest time, cell phone and Outlook for priority of synchronous conflict. In addition, it can just be synchronous to the contact in memory of cell phone expect for that of SIM card.

2. Synchronous setup for Schedule synchronization:

Select the time range of schedule synchronization and setup the priority of synchronous conflict. There are alternatives such as latest time, cell phone and Outlook.

#### <span id="page-17-0"></span>**Multimedia Data Synchronization**

Users can synchronize multimedia file in a specific folder on PC to cell phone multimedia data in corresponding folder.

1. Synchronous setup for Picture Synchronization:

Select the picture directory on the computer. There are 4 choices for setting synchronization direction: phone to PC; PC to phone; PC-dominated two-way synchronization in case of name conflict; cellphone-dominated two-way synchronization in case of name conflict.. The solution to file name conflicts is by rewriting or skipping. Cell phone defaults synchronization to the picture directory.

2. Synchronous setup for Music Synchronization:

Select the music directory on the computer. There are 4 choices for setting synchronization direction: cell phone to PC; PC to cell phone; PC-dominated two-way synchronization in case of name conflict; cellphone-dominated two-way synchronization in case of name conflict.. The solution to file name conflicts is by rewriting or skipping. Cell phone defaults Synchronization to the music directory

3. Synchronous setup for Video Synchronization:

Select the video directory on the computer. There are 4 choices for setting synchronization direction: cell phone to PC; PC to cell phone; PC-dominated two-way synchronization in case of name conflict; cellphone-dominated two-way synchronization in case of name conflict... The solution to file name conflicts is by rewriting or skipping. Cell phone defaults Synchronization to the video directory.

#### <span id="page-17-1"></span>**Bookmark Data Synchronization**

By user operation, bookmark in PC Brower can be synchronized to the corresponding data in cell phone. It supports IE and chrome Brower at present.

Synchronous setup for Bookmark Synchronization:

Select the Brower type to be synchronized, select browser of cell phone or PC as priority when synchronous conflict occurs. Synchronization can only synchronize the bookmarks of specific folders (Lenovo Bookmark) in the Browser Favorites column. If there is no Favorites folder, one will be automatically created.

# <span id="page-18-0"></span>**Backup Restore**

#### <span id="page-18-1"></span>**Backup Restore Overview**

[Backup Restore] enables use [Backup Restore] enables use [Backup Restore] enables users to Data Backup and Data Restore easily to avoid losing data unexpectedly. Click the button [Backup] in the main menu to enter the backup and Restore module.

#### <span id="page-18-2"></span>**Data Backup**

The steps for data backup are as follows:

- 1. Select different data type for combination backup. Data type includes contact, information, schedule and bookmark. For information, only backup received information and sent messages, do not back up not sent messages and drafts.
- 2. Click the button [Browse] and select file path used for backup on PC.
- 3. Click the button [Backup] to back up data.

#### <span id="page-18-3"></span>**Data Restore**

The steps for data Restore are as follows:

- 1. Click the button [Restore].
- 2. After popping up File List for backup, select a backup document for the next operation.
- 3. After popping up Data Type Selection Dialog, select data type that needs recovering. Multiple choices could be used for recovering.

# <span id="page-19-0"></span>**File Management**

#### <span id="page-19-1"></span>**File Management Overview**

[File Management] enables you to manage your files in SD card easily. It uses a quite common ftp form, which enables you to create, modify and delete the files and folders in SD card very easily.

Just click the button [File Management] in the [Homepage] to start [File Management]. If there is no SD card, it will remind you of inserting SD card. If there is a SD card, it will show the files and folders in SD card. You can operate the files and folders in SD card just the same as in the Windows.